VULCAN Inwentarz VULCAN

## Jak stworzyć strukturę pomieszczeń i miejsc w programie Inwentarz VULCAN?

Aby ułatwić sobie późniejszą pracę, warto wypełnić słownik pomieszczeń i miejsc, opisując wszelkie sale, gabinety, magazyny, korytarze itd. w których znajduje się ewidencjonowane wyposażenie.

Aby dodać nowe pomieszczenie do listy należy:

- 1. Wybrać jednostkę na wstążce.
- 2. Przejść do widoku **Konfiguracja/Pomieszczenia i miejsca** i kliknąć przycisk **Dodaj.**

W wyświetlonym oknie wypełnić wymagane pola.

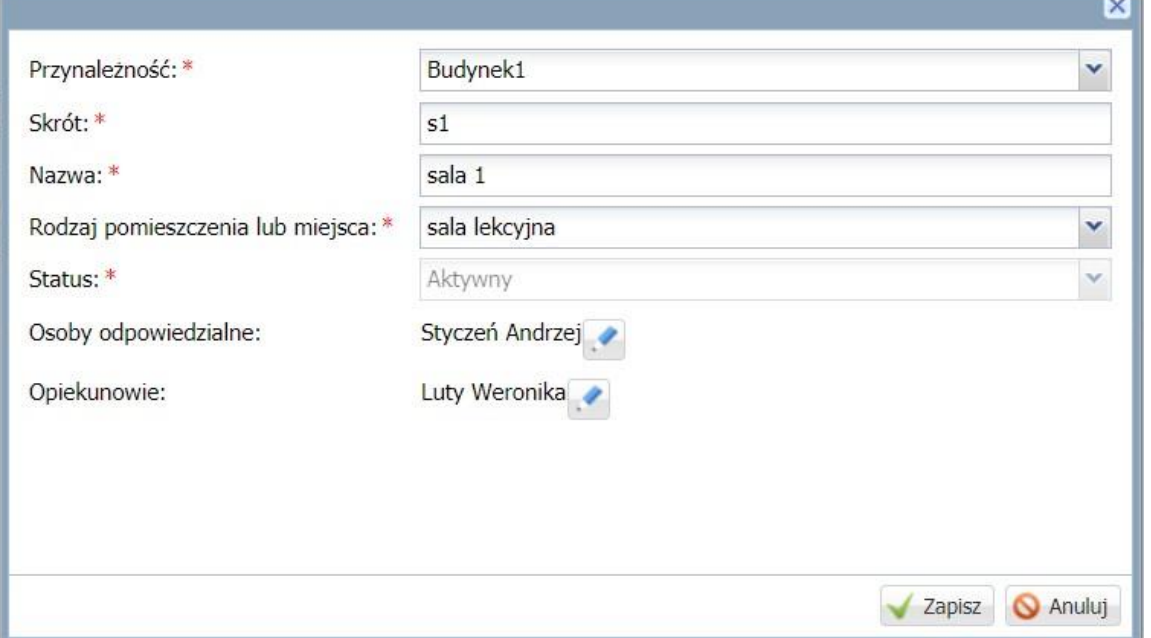

W polu **Osoby odpowiedzialne** powinno widnieć nazwisko osoby odpowiedzialnej za mienie szkoły – najczęściej dyrektor. W polu **Opiekunowie** powinny znaleźć się nazwiska pracowników wskazanych *przez dyrektora.* 

*Pozycje w polu Rodzaj pomieszczenia i miejsca pobierane są ze słownika Rodzaje pomieszczeń i miejsc.* 

3. Kliknąć przycisk Zapisz.

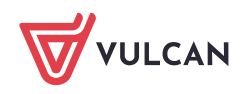

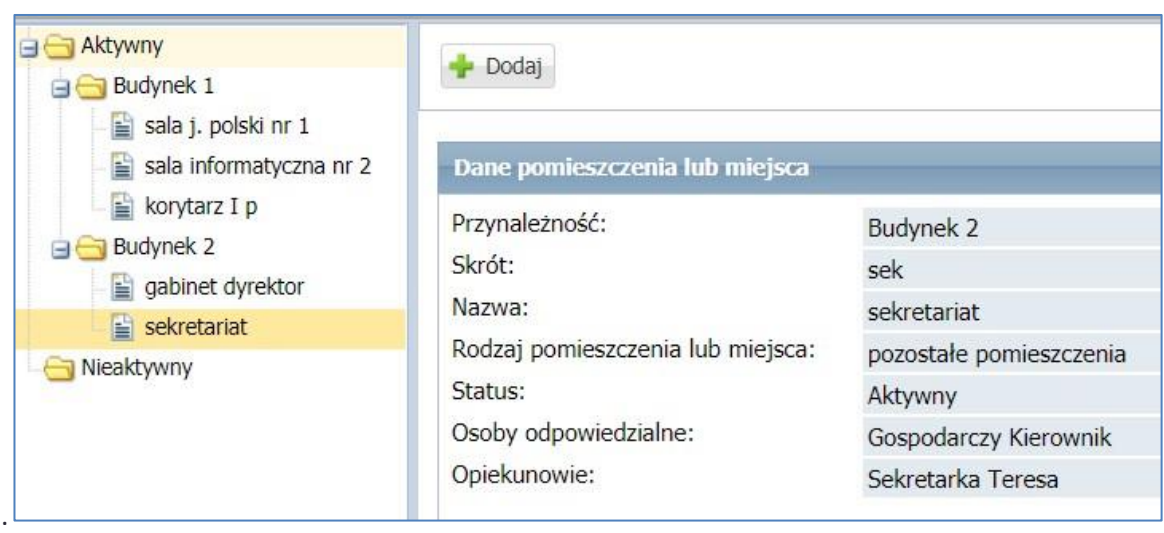

Aby edytować dodana pozycję należy wybrać ją w drzewie i kliknąć przycisk **Zmień**.

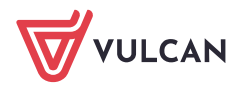